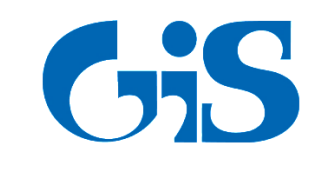

# **ГАЗИНФОРМСЕРВИС**

198096, г. Санкт-Петербург, ул. Кронштадтская, д.10, лит. А, тел.: (812) 677-20-50, факс: (812) 677-20-51 Почтовый адрес: 198096, г. Санкт-Петербург, а/я 59, e-mail[: resp@gaz-is.ru,](mailto:resp@gaz-is.ru) [www.gaz-is.ru](http://www.gaz-is.ru/) р/с 40702810800000001703 Ф-л Банка ГПБ (АО) в г. Санкт-Петербурге БИК 044030827, к/с 30101810200000000827, ОКПО 72410666, ОГРН 1047833006099, ИНН/КПП 7838017968/783450001

# **ПРОГРАММНЫЙ КОМПЛЕКС УПРАВЛЕНИЯ УЧЕТНЫМИ ЗАПИСЯМИ ANKEY IDENTITY MANAGER ВЕРСИИ 0.8**

Руководство пользователя

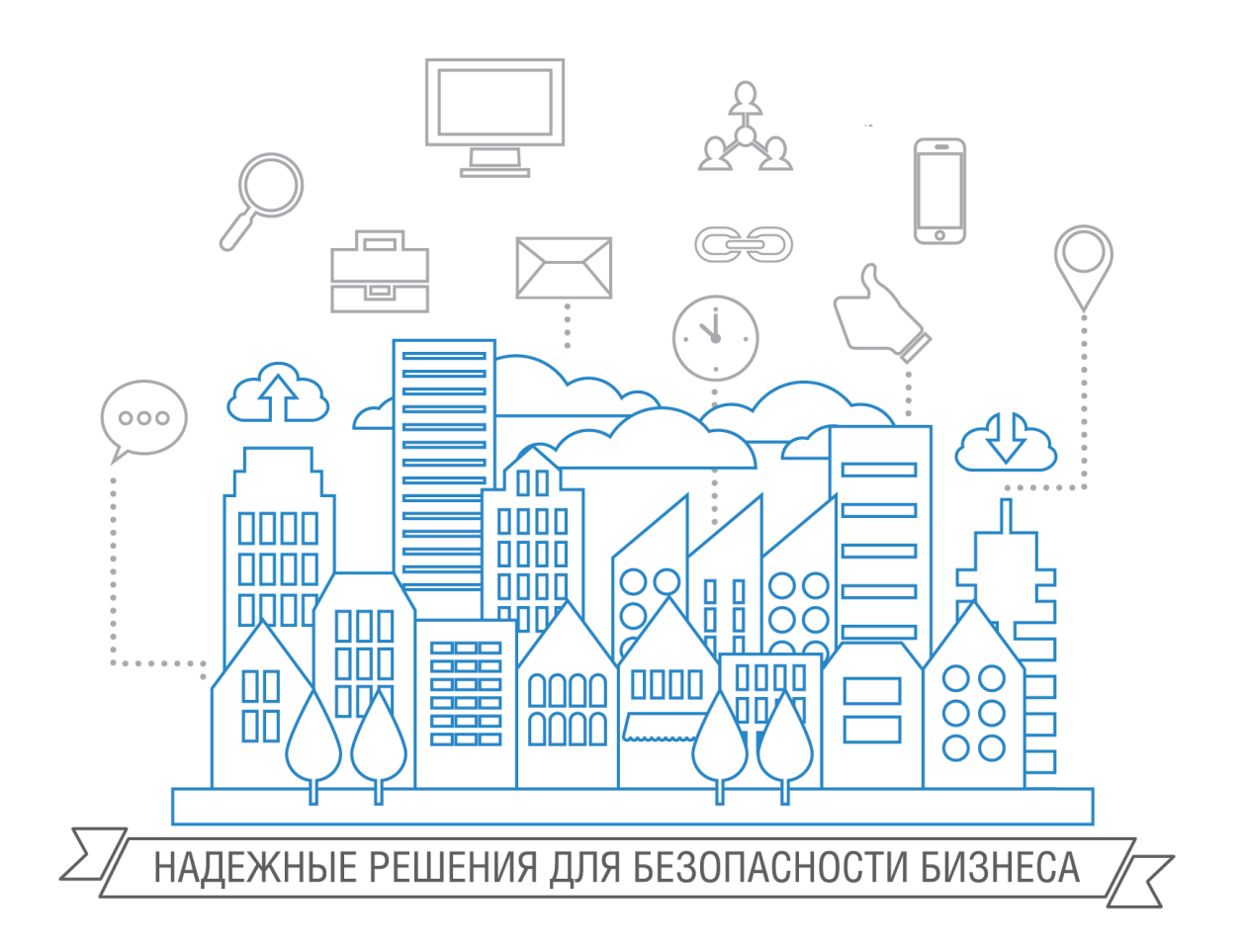

**Санкт-Петербург, 2016**

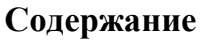

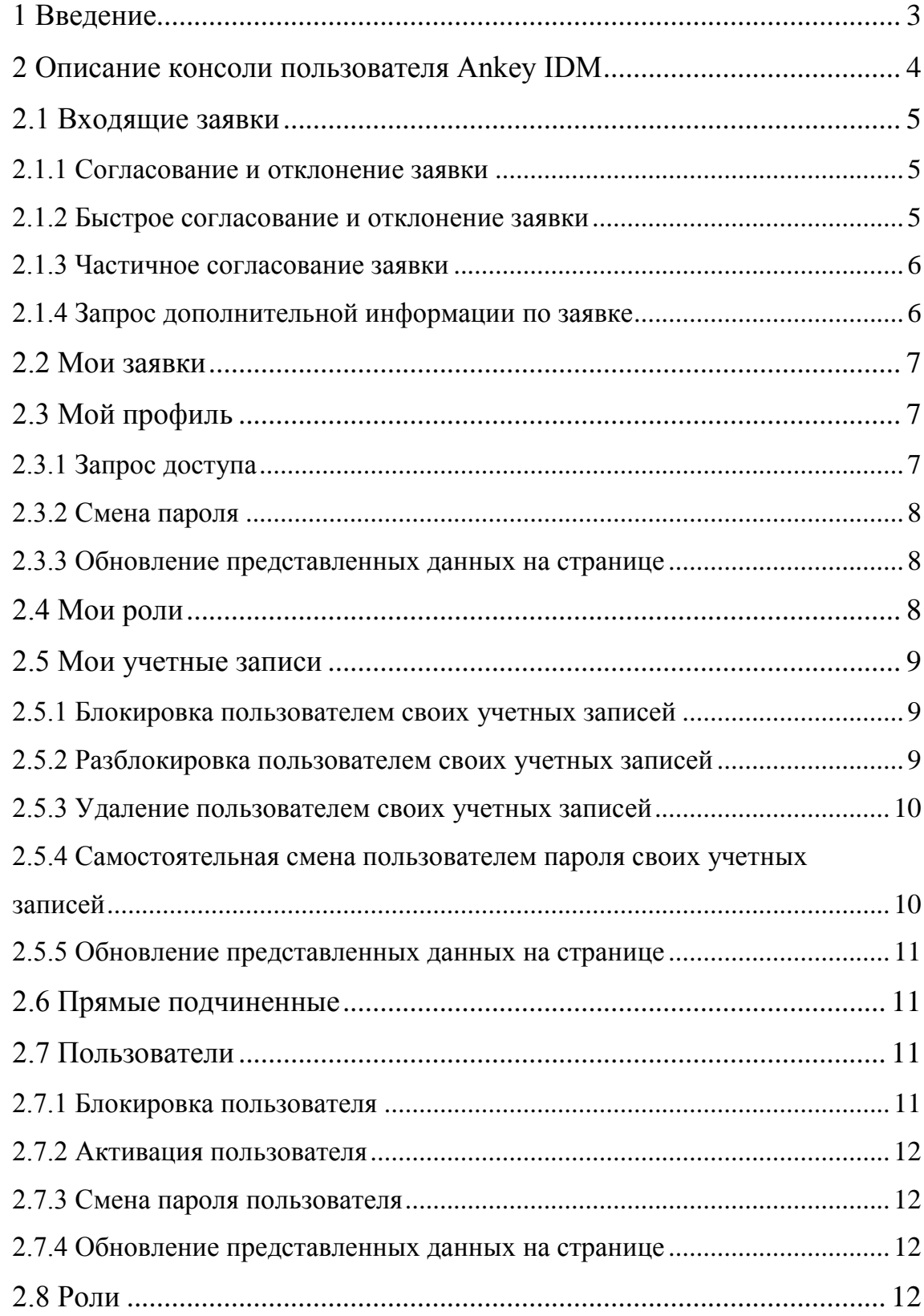

# **1 Введение**

<span id="page-2-0"></span>Программный комплекс управления учетными записями Ankey Identity Manager (IDM) (далее – Комплекс) предназначен для автоматизации процессов централизованного управления учетными записями и привилегиями пользователей в целевых системах.

Комплекс предоставляет пользователям следующие возможности:

- самообслуживание собственных учетных записей в целевых системах;
- управление электронными заявками на доступ (оформление, согласование).

Электронную заявку на доступ к информационным ресурсам могут инициировать следующие участники:

- пользователь для самого себя;
- руководитель для своего подчиненного;
- администратор для пользователя.

Электронная заявка содержит в себе информацию о заявителе, бенефициаре и целевой системе:

- 1. Заявитель это пользователь, который создает запрос на предоставление прав доступа.
- 2. Бенефициар это пользователь, для которого запрашиваются права доступа.
- 3. Целевая система это ресурс, права доступа к которому предоставляются бенефициару.

# **2 Описание консоли пользователя Ankey IDM**

<span id="page-3-0"></span>Комплекс позволяет пользователю выполнять действия с его учетными записями в web-консоли самообслуживания. Для работы пользователя в webконсоли самообслуживания требуется web-браузер Internet Explorer версии 11 и выше.

Язык интерфейса web-консоли самообслуживания зависит от установленного языка web-браузера. Web-консоль самообслуживания поддерживает следующие языки:

- русский;
- английский.

Чтобы войти в web-консоль самообслуживания, необходимо выполнить следующие действия:

> 1. Перейти по следующей ссылке в web-браузере: http://<адрес сервера>:<порт>/

Пример:

#### http://localhost:8080/

2. Пройти аутентификацию, указав идентификатор (логин) и пароль.

Web-консоль самообслуживания включает в себя следующие меню:

- «Входящие заявки»;
- «Мои заявки»;
- «Мой профиль»;
- «Мои роли»;
- «Мои учетные записи»;
- «Прямые подчиненные».

Для администраторов Комплекса в web-консоли самообслуживания дополнительно отображаются меню:

- «Пользователи»;
- $-$  «Роли».

Выход из web-консоли самообслуживания осуществляется нажатием иконки «Завершить сеанс» в верхнем правом углу.

# **2.1 Входящие заявки**

<span id="page-4-0"></span>Меню «Входящие заявки» содержит список заявок, поступивших пользователю, как участнику согласования. В данном разделе пользователь может выполнять следующие действия:

- согласование/отклонение заявки;
- быстрое согласование/отклонение заявки;
- частичное согласование заявки;
- запрос дополнительной информации по заявке.

### **2.1.1 Согласование и отклонение заявки**

<span id="page-4-1"></span>Для согласования/отклонения заявки необходимо выполнить следующие действия:

- 1. В разделе «Ожидающие согласования заявки» выбрать необходимую заявку.
- 2. Откроется заявка с информацией о бенефициаре, со списком запрашиваемых ролей, которые можно выбрать как целиком, так и частично, а также с формой заявки, в которой необходимо заполнить поля, если требуется.
- 3. Нажать кнопки «Согласовать» или «Отклонить все». В случае отклонения заявки необходимо заполнить обязательный комментарий к заявке.
- 4. Если заявка назначена на группу пользователей, необходимо нажать кнопку «В работу». После чего нажать кнопки «Согласовать» или «Отклонить все».

#### **2.1.2 Быстрое согласование и отклонение заявки**

<span id="page-4-2"></span>Быстрое согласование и быстрое отклонение заявки используются для быстрого согласования/отклонения заявок, без просмотра информации по каждой заявке.

Для быстрого согласования/отклонения заявки необходимо выполнить следующие действия:

> 1. В разделе «Ожидающие согласования заявки» выбрать необходимые заявки.

2. Нажать на кнопки «Согласовать» или «Отклонить» в верхней части списка заявок. В случае отклонения заявки необходимо заполнить обязательный комментарий к заявке.

### **2.1.3 Частичное согласование заявки**

<span id="page-5-0"></span>Частичное согласование заявки используется, когда часть ролей, указанных в заявке, не может быть предоставлена пользователю.

Для частичного согласования заявки необходимо выполнить следующие действия:

- 1. В разделе «Ожидающие согласования заявки» выбрать необходимую заявку.
- 2. Откроется заявка с информацией о бенефициаре, со списком запрашиваемых ролей, которые можно выбрать как целиком, так и частично, а также с формой заявки, в которой необходимо заполнить поля, если требуется.
- 3. В разделе заявки «Запрашиваемые роли» снять отметки с ролей, которые будут отклонены.
- 4. Нажать кнопку «Согласовать». Если заявка назначена на группу пользователей, необходимо нажать кнопку «В работу». После чего нажать кнопку «Согласовать».
- 5. Заполнить обязательный комментарий для отклоняемых ролей.

### **2.1.4 Запрос дополнительной информации по заявке**

<span id="page-5-1"></span>Запрос дополнительной информации по заявке используется согласующим для уточнения данных по заявке.

Для запроса дополнительной информации по заявке согласующему необходимо выполнить следующие действия:

- 1. В разделе «Ожидающие согласования заявки» выбрать необходимую заявку.
- 2. Нажать на кнопку «Вернуть заявителю». Заполнить обязательный комментарий с описанием перечня сведений по заявке, которые требуется уточнить заявителю.

### **2.2 Мои заявки**

<span id="page-6-0"></span>В меню «Мои заявки» находятся заявки, созданные пользователем или для пользователя.

## **2.3 Мой профиль**

<span id="page-6-1"></span>Профиль пользователя содержит в себе основные атрибуты пользователя (ФИО, контактные данные, должность, подразделение и т.п.).

В меню «Мой профиль» пользователь может выполнить следующие действия:

- 1. Запрос доступа.
- 2. Смена пароля.
- 3. Обновление представленных данных на странице.

### **2.3.1 Запрос доступа**

<span id="page-6-2"></span>Для оформления электронной заявки на предоставление доступа необходимо в меню «Мой профиль» выполнить следующие действия:

- 1. Нажать кнопку «Запросить доступ». Комплекс отобразит страницу пошагового оформления заявки. Перечень шагов включает:
	- выбор информационного ресурса, в котором запрашивается доступ;
	- выбор ролей информационного ресурса;
	- оформление заявки, с заполнением дополнительных сведений для запроса доступа (например, обоснование).
- 2. На открывшейся странице «Выбор информационного ресурса» необходимо из списка выбрать требуемый информационный ресурс, нажав два раза левой клавишей мыши на строке с информационным ресурсом.
- 3. На следующем шаге необходимо выбрать из списка «Доступные роли» одну или несколько требуемых ролей информационного ресурса, нажав два раза левой клавишей мыши на строке с ролью или нажав на кнопку «Добавить в запрос». Выбранные роли отобразятся в разделе «Запрашиваемые роли». При необходимости можно удалить роли из заявки в разделе «Запрашиваемые роли»,

нажав два раза левой клавишей мыши на строке с ролью или нажав на кнопку «Удалить из запроса». По завершении выбора ролей следует нажать кнопку «Далее».

4. На следующем шаге можно заполнить дополнительные сведения по заявке (обоснование) и нажать кнопку «Отправить». Форма заявки с дополнительными сведениями может настраиваться администратором Комплекса.

### **2.3.2 Смена пароля**

<span id="page-7-0"></span>Для смены пароля необходимо в меню «Мой профиль» выполнить следующие действия:

- 1. Нажать кнопку «Сменить пароль». В открывшемся окне «Сменить мой пароль для входа» необходимо указать новое значение пароля в полях «Пароль» и «Подтвердить пароль». При необходимости закрытия окна «Сменить мой пароль для входа» следует нажать кнопку «Отменить».
- 2. В открытом окне нажать кнопку «Сменить пароль».

### **2.3.3 Обновление представленных данных на странице**

<span id="page-7-2"></span><span id="page-7-1"></span>Для обновления представленных данных на странице необходимо в меню «Мой профиль» нажать кнопку «Обновить».

# **2.4 Мои роли**

В меню «Мои роли» отображается список ролей и связанных с ними информационных систем, назначенных пользователю.

В меню « Мои роли» пользователь может выполнить следующие действия:

- 1. Запросить роли, используя кнопку «Запросить роли». Описание процедуры запроса ролей приведено в пункте 2.3.1.
- 2. Обновить представленные данные на странице, используя кнопку «Обновить».

# **2.5 Мои учетные записи**

<span id="page-8-0"></span>Меню «Мои учетные записи» отображает перечень созданных учетных записей пользователя в целевых системах. У каждой учетной записи можно просматривать атрибуты, статус и полномочия учетной записи.

В меню «Мои учетные записи» пользователь может выполнять следующие действия:

- 1. Блокировка пользователем своих учетных записей.
- 2. Разблокировка пользователем своих учетных записей.
- 3. Удаление пользователем своих учетных записей.
- 4. Самостоятельная смена пользователем пароля своих учетных записей.
- 5. Обновление представленных данных на странице.

#### **2.5.1 Блокировка пользователем своих учетных записей**

<span id="page-8-1"></span>Для блокировки учетных записей в целевой системе необходимо в меню «Мои учетные записи» выполнить следующие действия:

- 1. В разделе «Учетные записи» выбрать одну или несколько учетных записей.
- 2. Нажать кнопку «Заблокировать». В открывшемся окне «Заблокировать учетные записи» приведен список выбранных учетных записей для блокировки. Можно удалить лишнюю учетную запись из списка, нажав на крестик напротив учетной записи. При необходимости закрытия окна со списком учетных записей следует нажать кнопку «Отменить». Для завершения действия необходимо нажать кнопку «Заблокировать».

#### **2.5.2 Разблокировка пользователем своих учетных записей**

<span id="page-8-2"></span>Для разблокировки учетных записей в целевой системе необходимо в меню «Мои учетные записи» выполнить следующие действия:

- 1. В разделе «Учетные записи» выбрать одну или несколько заблокированных учетных записей.
- 2. Нажать кнопку «Разблокировать». В открывшемся окне «Разблокировать учетные записи» приведен список выбранных учетных записей для разблокировки. Можно удалить лишнюю

учетную запись из списка, нажав на крестик напротив учетной записи. При необходимости закрытия окна со списком учетных записей следует нажать кнопку «Отменить». Для завершения действия необходимо нажать кнопку «Разблокировать».

### **2.5.3 Удаление пользователем своих учетных записей**

<span id="page-9-0"></span>Для удаления учетной записи в целевой системе необходимо в меню «Мои учетные записи» выполнить следующие действия:

- 1. В разделе «Учетные записи» выбрать одну или несколько учетных записей.
- 2. Нажать кнопку «Удалить». В открывшемся окне «Удалить учетные записи» приведен список выбранных учетных записей для удаления. Можно удалить лишнюю учетную запись из списка, нажав на крестик напротив учетной записи. При необходимости закрытия окна со списком учетных записей следует нажать кнопку «Отменить». Для завершения действия необходимо нажать кнопку «Удалить».

# <span id="page-9-1"></span>**2.5.4 Самостоятельная смена пользователем пароля своих учетных записей**

Для смены пароля учетных записей в целевой системе необходимо в меню «Мои учетные записи» выполнить следующие действия:

- 1. В разделе «Учетные записи» выбрать одну или несколько учетных записей.
- 2. Нажать кнопку «Сменить пароль». В открывшемся окне «Сменить пароль учетных записей» необходимо указать значение нового пароля в полях «Пароль» и «Подтвердить пароль» для списка выбранных учетных записей. Можно удалить лишнюю учетную запись из списка, нажав на крестик напротив учетной записи. При необходимости закрытия окна со списком учетных записей следует нажать кнопку «Отменить». Для завершения действия необходимо нажать кнопку «Сменить пароль».

### **2.5.5 Обновление представленных данных на странице**

<span id="page-10-0"></span>Для обновления представленных данных на странице необходимо в меню «Мои учетные записи» нажать кнопку «Обновить».

## **2.6 Прямые подчиненные**

<span id="page-10-1"></span>Меню «Прямые подчиненные» отображает руководителю список его непосредственных подчиненных, их атрибуты и список назначенных им ролей в информационных системах.

В меню «Прямые подчиненные» руководитель может выполнять следующие действия:

- 1. Запросить роли подчиненному, используя кнопку «Запросить роли». Описание процедуры запроса ролей приведено в пункте 2.3.1.
- 2. Обновить представленные данные на странице, используя кнопку «Обновить».

# **2.7 Пользователи**

<span id="page-10-2"></span>Меню «Пользователи» отображает администратору Комплекса список всех пользователей, их основные атрибуты.

В меню «Пользователи» администратор Комплекса может выполнить следующие действия:

- 1. Блокировка пользователя.
- 2. Активация пользователя.
- 3. Смена пароля пользователя.
- 4. Обновление представленных данных на странице.

#### **2.7.1 Блокировка пользователя**

<span id="page-10-3"></span>Для блокировки пользователя необходимо в меню «Пользователи» выполнить следующие действия:

- 1. В разделе «Список пользователей» выбрать запись пользователя.
- 2. Нажать кнопку «Заблокировать». В открывшемся окне «Блокировка пользователя» отображаются основные атрибуты выбранного пользователя. При необходимости закрытия окна следует нажать

кнопку «Отменить». Для завершения действия необходимо нажать кнопку «Заблокировать».

### **2.7.2 Активация пользователя**

<span id="page-11-0"></span>Для активации пользователя необходимо в меню «Пользователи» выполнить следующие действия:

- 1. В разделе «Список пользователей» выбрать запись пользователя.
- 2. Нажать кнопку «Активировать». В открывшемся окне «Активация пользователя» отображаются основные атрибуты выбранного пользователя. При необходимости закрытия окна следует нажать кнопку «Отменить». Для завершения действия необходимо нажать кнопку «Активировать».

### **2.7.3 Смена пароля пользователя**

<span id="page-11-1"></span>Для смены пароля пользователя необходимо в меню «Пользователи» выполнить следующие действия:

- 1. В разделе «Список пользователей» выбрать запись пользователя.
- 2. Нажать кнопку «Сменить пароль». В открывшемся окне «Сменить пароль учетных записей» указать значение нового пароля в полях «Пароль» и «Подтвердить пароль» для списка выбранных учетных записей. Можно удалить лишнюю учетную запись из списка, нажав на крестик напротив учетной записи. При необходимости закрытия окна со списком учетных записей следует нажать кнопку «Отменить». Для завершения действия необходимо нажать кнопку «Сменить пароль».

### **2.7.4 Обновление представленных данных на странице**

<span id="page-11-3"></span><span id="page-11-2"></span>Для обновления представленных данных на странице необходимо в меню «Пользователи» нажать кнопку «Обновить».

## **2.8 Роли**

Меню «Роли» отображает администратору Комплекса список всех настроенных ролей и связанных с ролями информационных ресурсов.